## **ROTOBRUSH**

## détourer en dessinant un masque

1/ Selectionner le calque avec la vidéo à détourer

2/ prendre l'outil Rotobrush (ALT+W)

Ae Adobe After Effects CC 2017 - Projet sans titre.aep \*

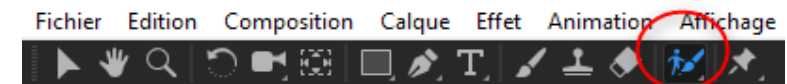

3/ double-cliquer directement sur la vidéo pour passer en mode calque

4/ peigner sommairement à l'intérieur de la zone à détourer. Rotobrush détecte les contours automatiquement mais il faut vérifier et ajuster :

- un coup de pinceau ajoute une zone de sélection
- ALT+clique gauche enlève une zone de séléction

la taille du pinceau Rotobrush peut être changée avec CTRL+clique gauche (glisser de souris)

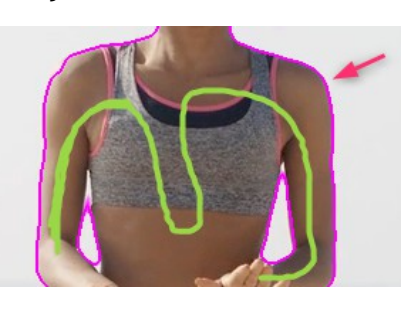

Dès que la selection (contour rose) est satisfaisante, avancer d'une image avec Page Up et vérifier si la selection automatique de Rotobrush est correcte, sinon il faut l'ajuster avec le pinceau.

Pour avancer de 10 images d'un coup : SHIFT + Page Up/Down

5/ Les cheveux ou contours difficiles :

utiliser l'outil  $\mathcal{L}$  améliorer le contour" ALT+W ou rester appuyer sur

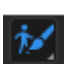

affichage rayon-X pour voir le dégradé Le X bleu affiche/cache le rayonX

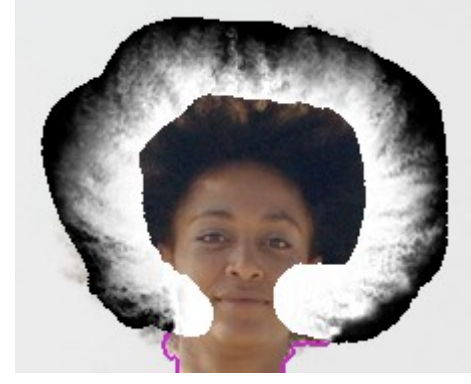

6/ une fois terminé il faut "geler" le Rotobrushage avec : puis revenir sur l'onglet "composition",

Pour insérer du texte entre un personnage et son environnement il suffit de mettre la vidéo complète en dessous, puis le calque texte, puis tout en haut

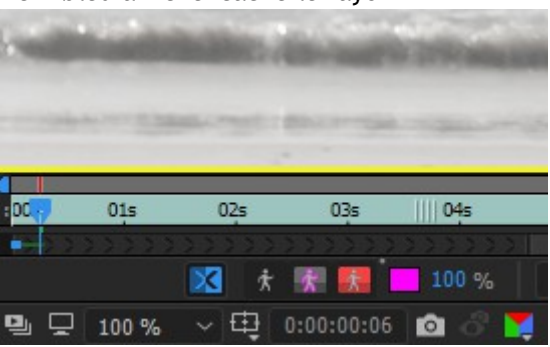

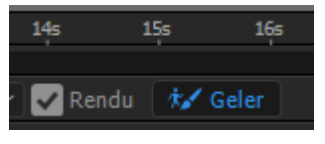

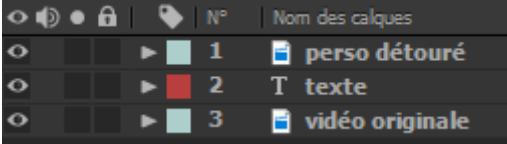